# WIKIDATA: CREATING NEW ENTRIES

TUTORIAL BY THE PHILADELPHIA WIKISALON

#### What is Wikidata?

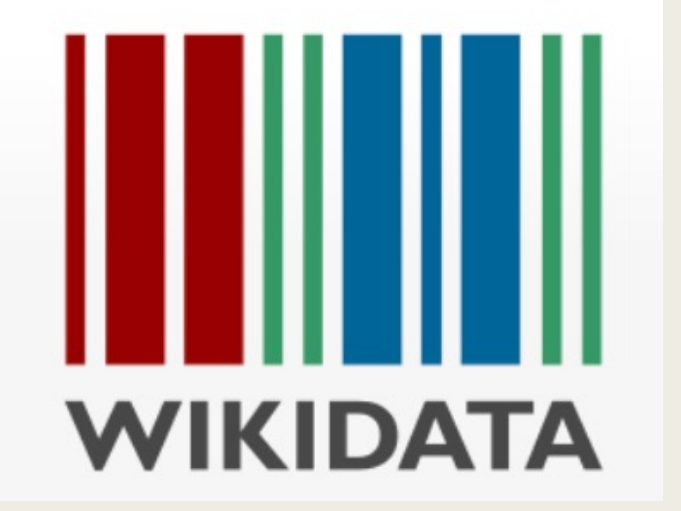

- Database containing structured data describing things (objects, people, places, events, books) in terms of relationships between items, properties and values
- Computer-readable statements that support machine–based queries
- Language-independent platform that displays language specific to localized region or device settings

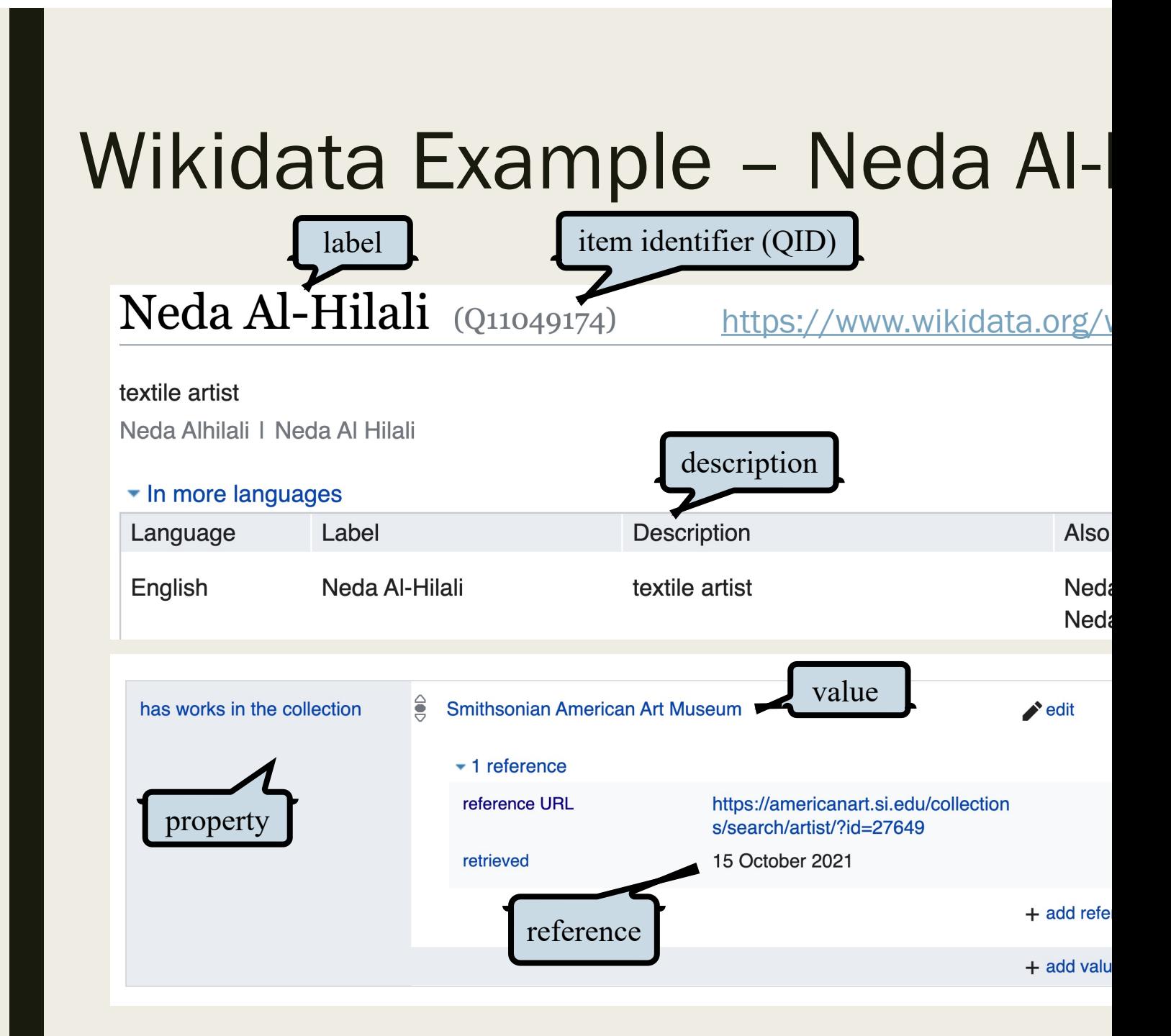

## Search for Existing Entries

#### https://w

Use the Wikidata Search Box to do a thorough search to make sure that there is no existing entry for the person or organization.

#### **Search results**

To search for Wikidata items

Q Meta Fuller **Advanced search: Sort** 

**Search in:**  $(Main) \times (F)$ 

**Meta Vaux Warrick Fulle** American artist (1877–1968 67 statements, 6 sitelinks - 0

#### What's in a Name?

- Note that names of Wikipedia articles need to be unique, while names of Wikidata entries can be identical.
- Read the resulting Wikidata entries carefully and match details to ensure that you find the correct entity.
	- •E.g., The Irish painter named "James Atkins" who died in the 1800s can't be the African American painter who created "*Church Wait*" in 1987.

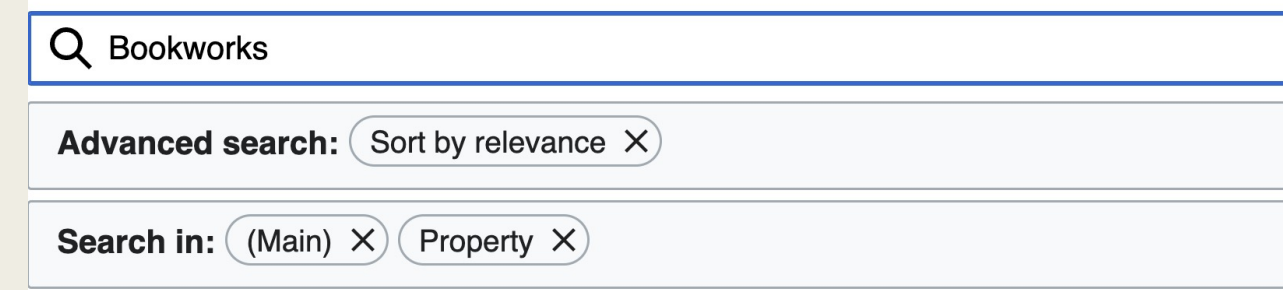

#### **Bookworks (Q110893066)**

1982 exhibition at Museum of Modern Art 7 statements, 0 sitelinks - 15:53, 25 February 2022

#### **Bookworks (Q110892832)**

1977 exhibition at Museum of Modern Art 7 statements, 0 sitelinks - 15:50, 25 February 2022

#### book artist (Q56884373)

artist who specializes in **bookworks**, which are art works that exploit the book form or alter its physical structure as part of the content of the work 5 statements, 0 sitelinks - 11:19, 8 October 2021

### Who's That Girl?

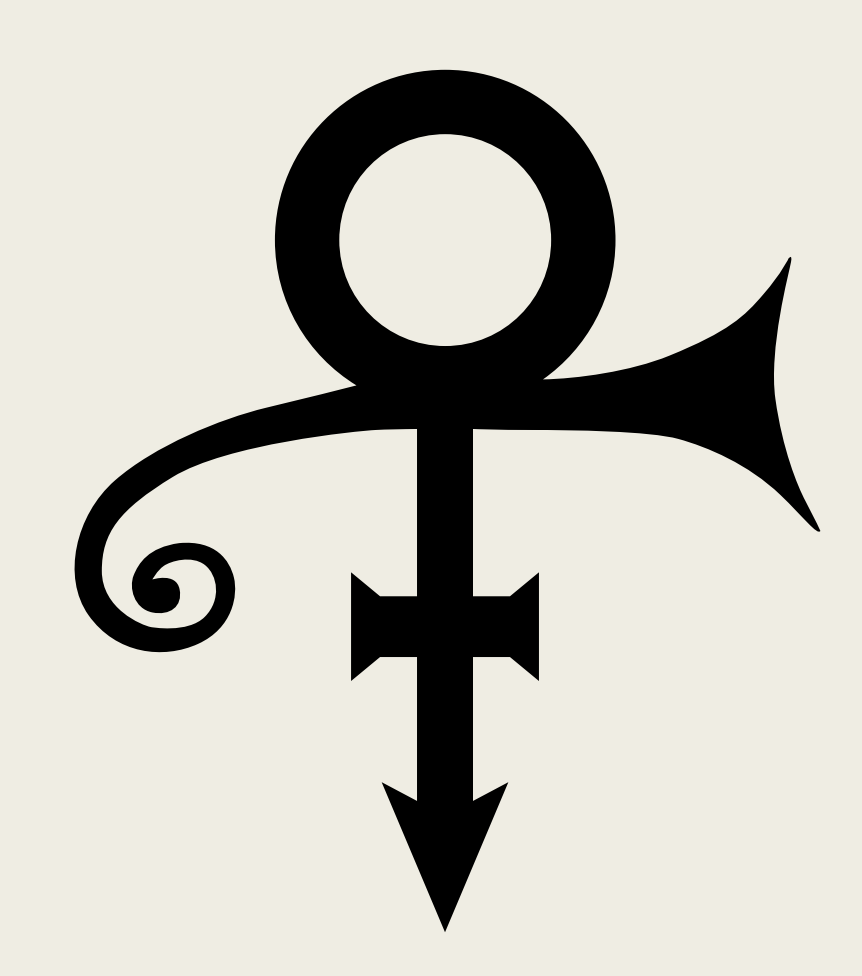

- •Search for multiple variations of a personal or corporate name:
	- •*Meta Fuller* is not the same as *Metta Fuller.*
- •Search for aliases, pseudonyms, or artist names.
	- •*Prince Rogers Nelson*
	- •*Prince*
	- •*The Artist Formerly Known as Prince*
	- •*TAFKAP*
- •For women, search for maiden names along with married names:
	- •*Judith Gesensway, Judith Skoogfors, Judith Skoogfors-Prip, Judith Prip*
	- •*Judith / Judy*

Prince Love Symbol

#### From Wikipedia to Wikidata

#### **Tools**

**What links here Related changes Special pages Permanent link Page information** Cite this page Wikidata item **DYK** check

- If you do a browser search and find that a Wikipedia page exists for someone, they also should have a matching entry in Wikidata. Look in the left-hand Tools column of the Wikipedia page for Wikidata item.
- •Occasionally, an incorrect Wikidata page is linked, so please *check and confirm* that it references the correct person or organization.
- •*If after searching carefully, you don't find a Wikidata entry, you can create a new one.*

## Identify Key Data Points

When you are starting out, it helps to document all the information that you know about a person or organization *before* you start to create a new Wikidata entry.

Use a document to gather data points and potential references.

- Judy Skoogfors
	- Label Judy Skoogfors
	- Description American illustrator
	- Alias(es):
		- Judith Skoogfors | Judith Ge
	- **Statements** 
		- Instanc[e of](https://collections.library.uarts.edu/digital/api/collection/pubsarchive/id/48419/download)
			- Human
		- Sex or gender
			- **Female**
		- Spouse (reciprocal, require
			- Olaf Skoogfors (Q708
			- John Prip
		- **Occupation** 
			- Illustrator, Professor, I
		- Educated at
			- Philadelphia College of
				- Spring 1979 new
				- https://collectio archive/id/4841

## Creating a New Entry (Person)

**Create** 

- Click on Create a New Item in the left-side menu under the Wikidata symbol.
- •Fill in the information requested:
	- •Language: Choose "en" to edit in English.
	- Label: Enter the primary name of the person.
	- •Description: Add a concise oneline description of the person.
	- •Alias: Separate additional names with the pipe symbol | (above the Enter or Return key)
- Click Create to generate a new Wikidata Q item.

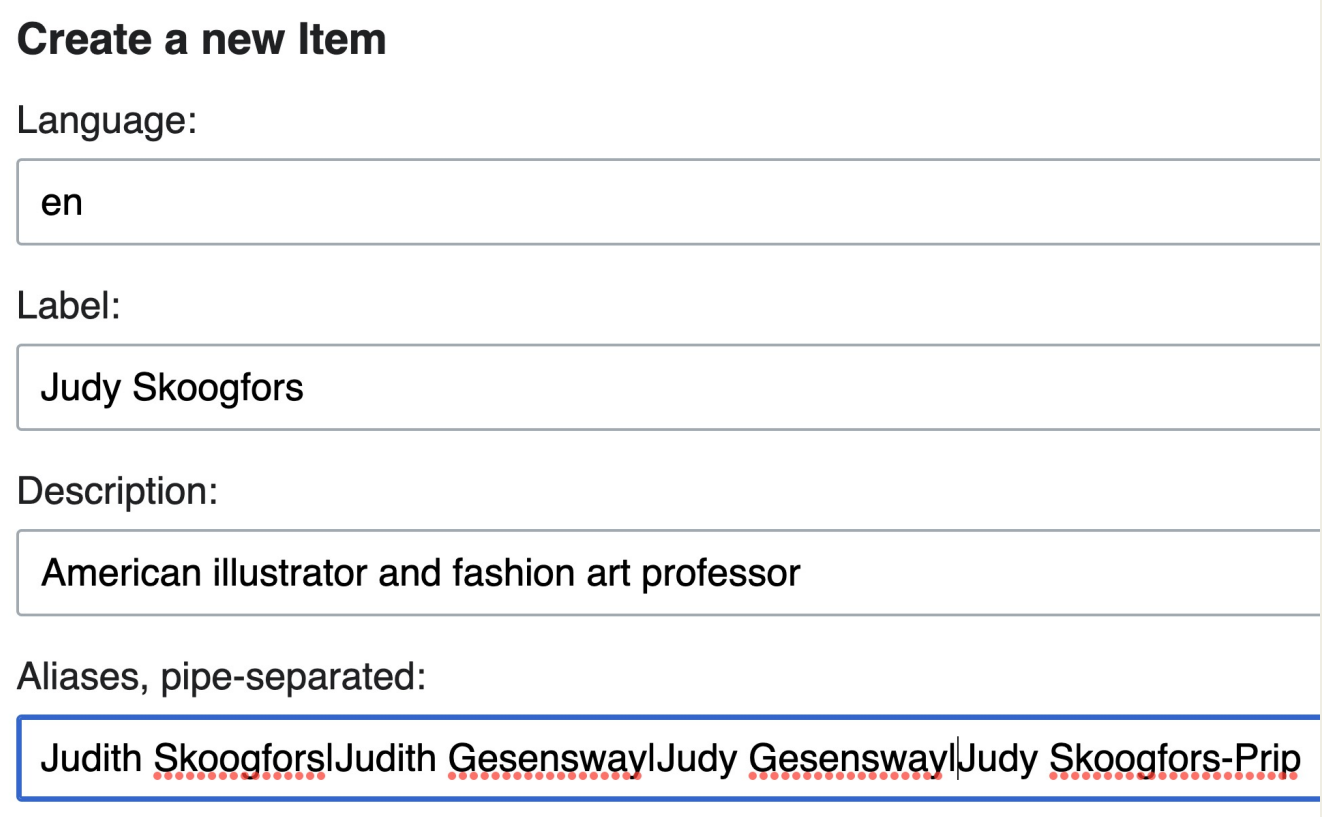

### Add Key Statements (Person)

- Click "+ add statement" at the bottom right of the Statements section.
- **Instance of: Start typing** "instance of" and Wikidata will autofill. Click on instance of and type the value "human" into the input box. Click "publish" to save your edit.
- Sex or Gender: Start typing "Sex" and Wikidata will autofill. Click on sex or gender and type the appropriate gender value into the input box. Click "publish" to save your edit.

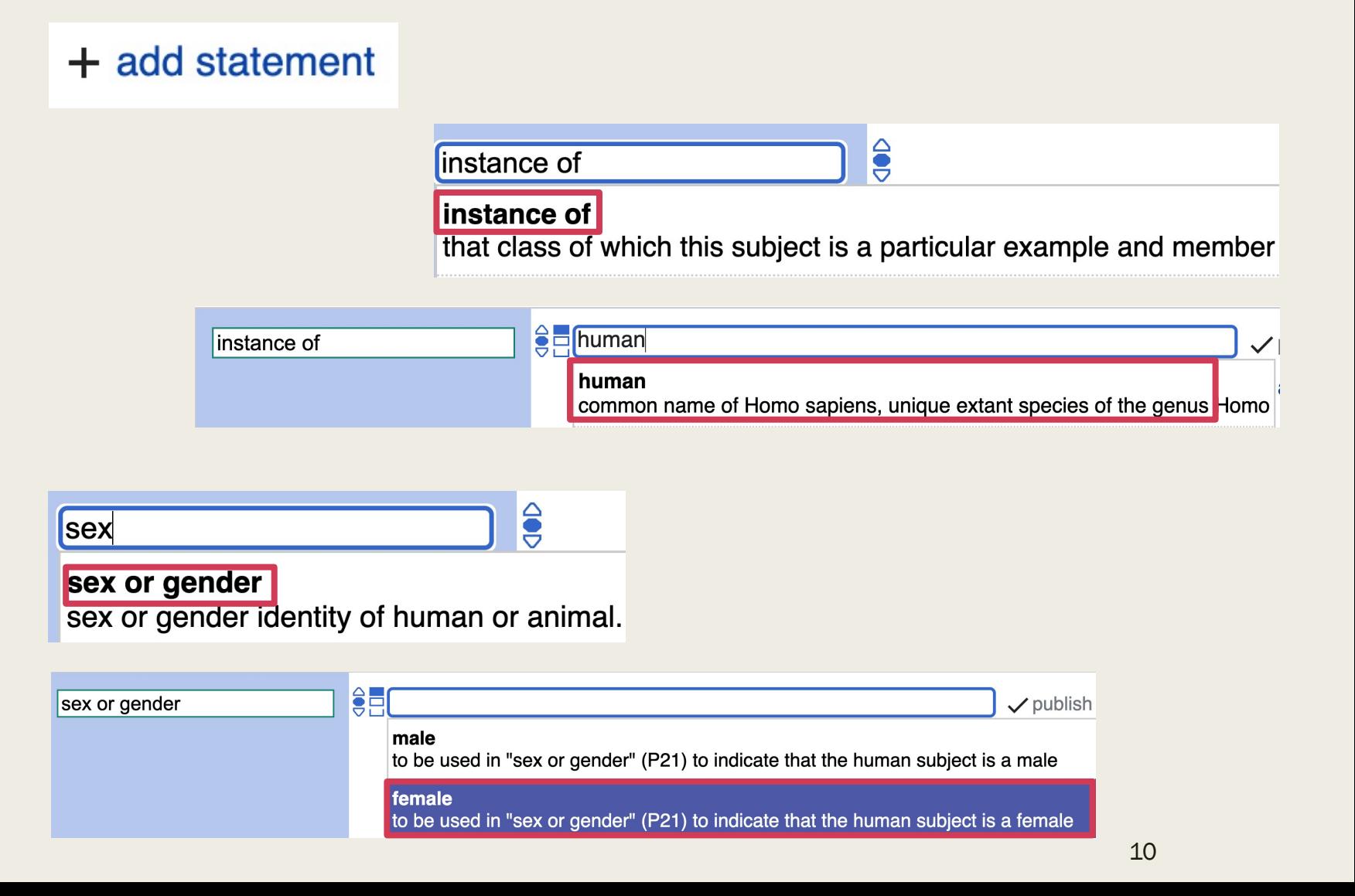

### Add Key Statements (Person)

- •Look for other points of information that can be added. Refer to examples from the pages of similar people or the key statements list below.
- Click "+ add statement" at the bottom right of the Statements section.
- •Start typing and Wikidata will suggest possible properties. Click on the Property and type a Value into the input box.
- •Whenever possible, add a reference to support your claim. Click "publish" when complete.
- Click "+add value" to add additional values to a statement.

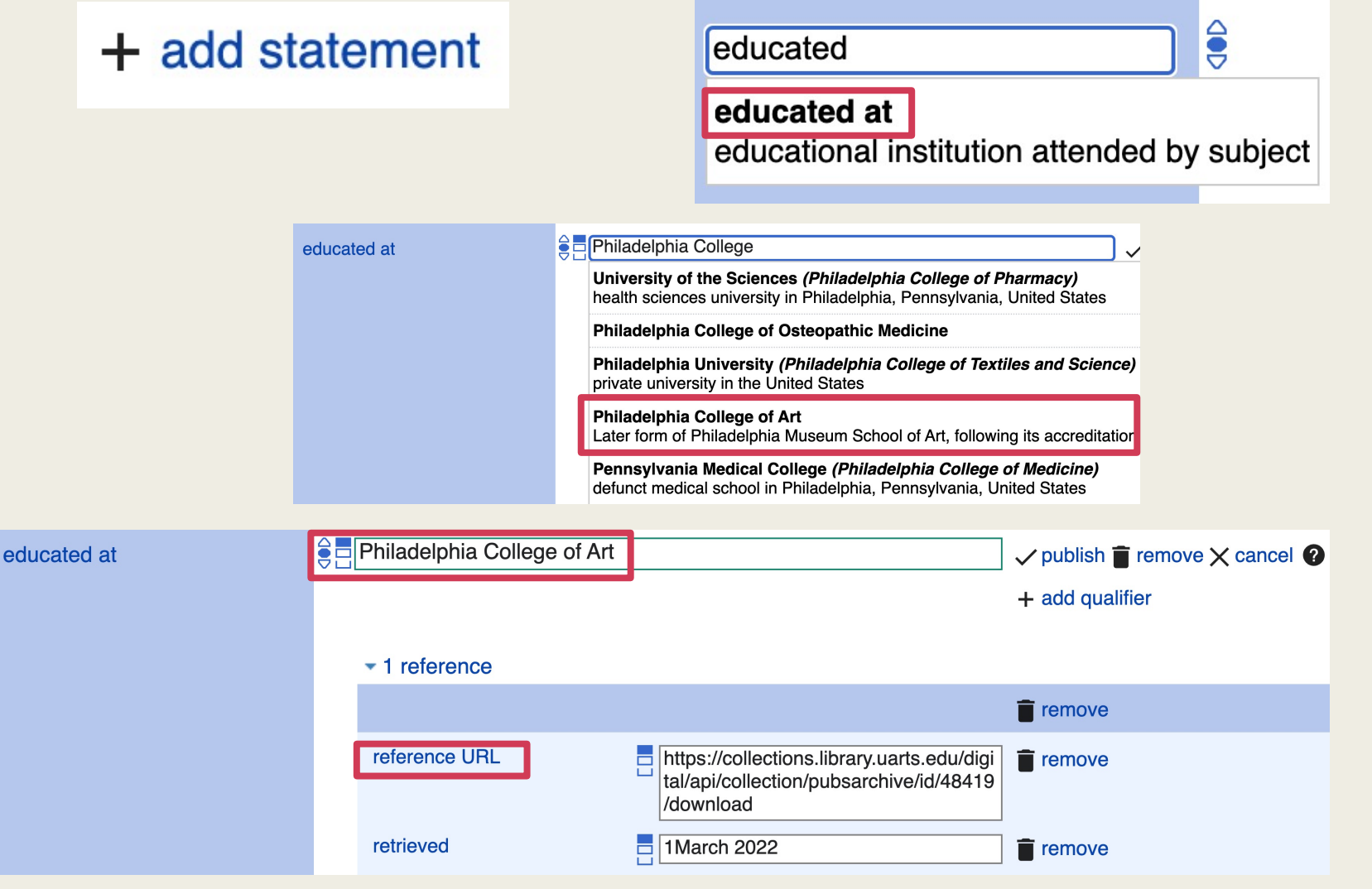

### Add References to Statements

#### + add reference

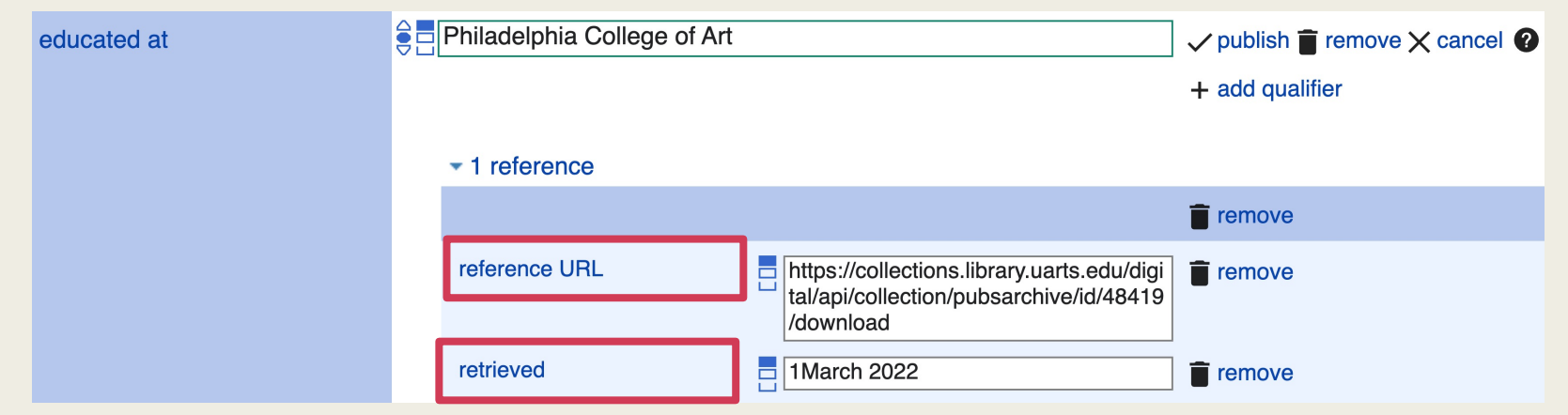

- Click "+ add reference", below and to the right of the statement you are modifying. In the property box that appears, enter "reference URL".
- Copy and paste a valid URL that supports the main statement.
- You can also add a qualifier of "retrieved" with the date you viewed the URL.
- Click "publish" to save the reference.

### Key Statements for People

- Instance of
	- Human
- Sex or gender
	- Male, female, non-binary, intersex, transgender female, transgender male, agender
- Occupation
- Educated at
- Date of birth (provide reference)
- Date of death (provide reference)
- Image
	- Must reference a Wikimedia Commons filename
- On focus list of Wikimedia Project

#### Judy Skoogfors (Q111148207)

#### American illustrator and fashion art professor

Judith Skoogfors I Judith Gesensway I Judy Gesensway I Judy Skoogfors-Prip

#### • In more languages

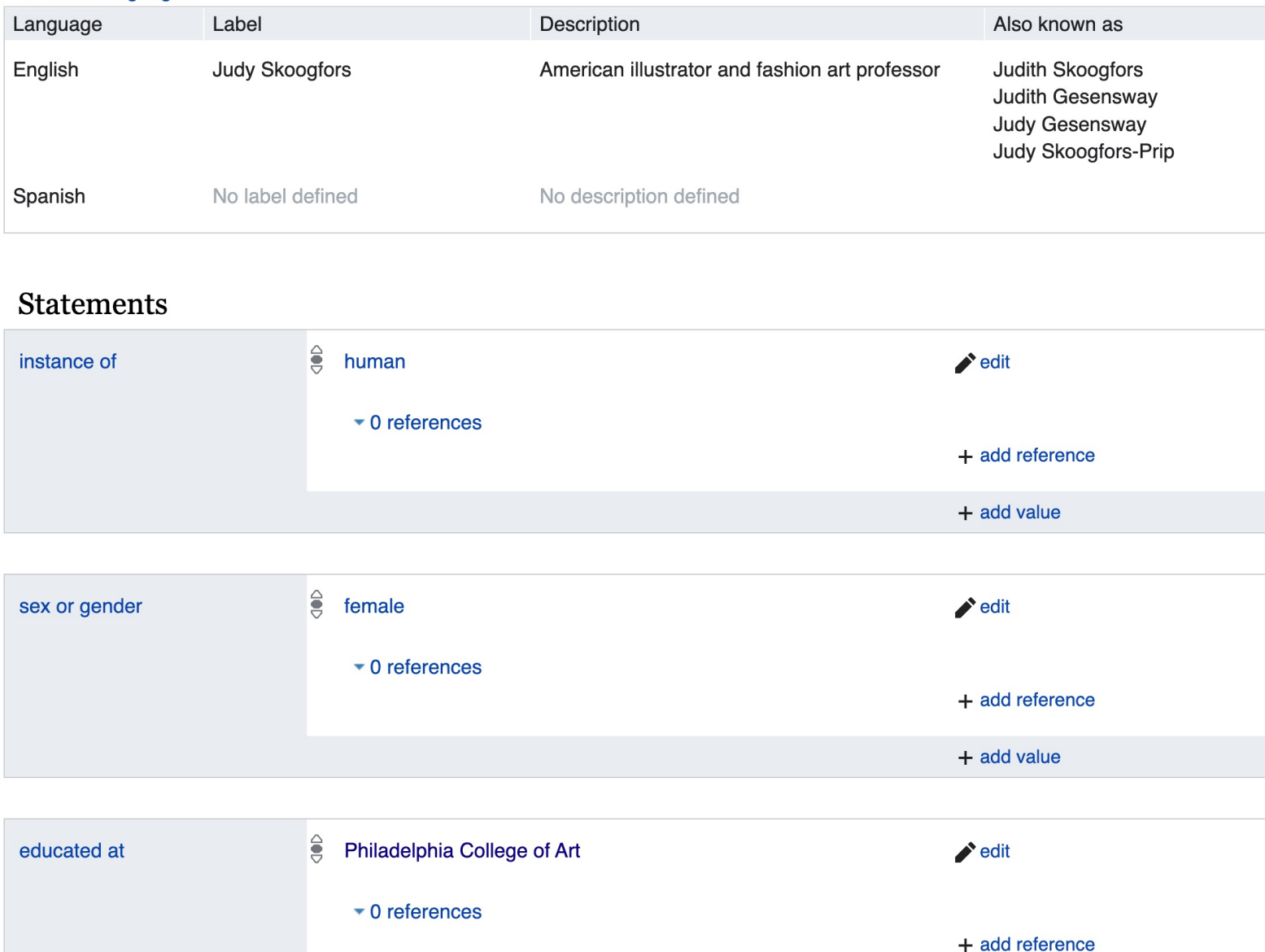

#### edit

Here is the new Wikidata person entry.

Now you or others can expand upon it with additional statements, details, and references over time.

## Creating a New Entry (Organization)

- Click on Create a New Item in the left-<br>side menu under the Wikidata symbol.
- Fill in the information requested:
	- Language: Choose "en" to edit in English.
	- Label: Enter the primary name of the organization.
	- •Description: Add a concise one- line description of the organization.
	- •Alias: Separate additional names with the pipe symbol | (above the Enter or Return key)
- Click Create to generate a new Wikidata Q item.

![](_page_14_Picture_71.jpeg)

### Add Key Statements (Organization)

• Click "+ add statement" at the bottom right of the Statements section.

+ add statement

• Instance of: Start typing "Instance of" and Wikidata will autofill. Click on Instance of and start to type the organizational type [commercial art gallery in this case] into the input box. Click "publish" to save your edit.

![](_page_15_Picture_4.jpeg)

## Add Key Statements (Organization)

- •Look for other points of information that can be added. Refer to examples from the pages of similar organizations or our list below.
- Click "+ add statement" at the bottom right of the Statements section.
- •Start typing and Wikidata will suggest possible properties. Click on the Property and type a Value into the input box.
- Add a reference to support your claim. Click "publish" when complete.
- Click "+add value" to add additional values to a statement.

#### + add statement  $\bullet$ headquarters headquarters location city, where an organization's headquarters is or has been situated. **BE** Royal Oak **Roval Oak** city in Oakland County, Michigan, United States  $\blacktriangleright$  1 reference  $\blacksquare$  remove  $\Box$ https://www.habatat.com/about/ reference URL  $\blacksquare$  remove 4 March 2022 retrieved  $\blacksquare$  remove

## Key Statements for Organizations

- Instance of
	- (type of organization)
- Inception
	- Date founded in format of YYYY or DD Month YYYY
- Country
	- United States of America (or other country)
- Headquarters location (city)
- Street address
- Coordinate location
	- Geographic coordinates
- Official website
- On focus list of Wikimedia Project

#### Habatat Galleries (Q111148350)

#### American art gallery edit Here is Habatat Galleries Detroit | Habatat Galleries Palm Beach the new • In more languages **Wikidata** Language Label **Description** Also known as organization English **Habatat Galleries** American art gallery **Habatat Galleries Detroit Habatat Galleries Palm Beach** entry. Spanish No label defined No description defined Now you or others can **Statements** expand  $\hat{e}$ upon it with commercial art gallery  $\triangle$  edit instance of additional  $\bullet$  0 references statements, + add reference details, and  $+$  add value references over time.  $\frac{1}{2}$ headquarters location **Royal Oak** edit  $\overline{\phantom{a}}$  0 references + add reference

### Important Considerations

![](_page_19_Picture_1.jpeg)

- Some properties require that values be named entities already existing in Wikidata.
	- Relationships Spouse, Unmarried partner, Sibling, Father, Mother, Child
	- Educated at (institution)
	- Has items in collection (institution)
- Some properties request that references be present.
	- Birth and death dates, sexual orientation, ethnicity
- Watch for error flags that may appear when editing. Hover over the flag to see additional information.
- If a Wikimedia Commons image exists that represents the subject well, add a statement for "image" with a value of the image filename.

## F[or More Information](https://en.wikipedia.org/wiki/Wikipedia:Meetup/Philadelphia/Demonstrations)

#### **Wikid[ata](https://en.wikipedia.org/wiki/Wikipedia:Meetup/Philadelphia/Demonstrations)**

- **[Tutorial: Wikidata: Intro to the Basics](https://en.wikipedia.org/wiki/Wikipedia:Meetup/Philadelphia/Demonstrations) [video]**
- Wikidata Tours [A beginner "tour" in a sandbox](https://en.wikipedia.org/wiki/Wikipedia:Meetup/Philadelphia/Demonstrations) space which
- Wikidata Help Portal
- WikiProject Craft
	- https://en.wikipedia.org/wiki/Wikipedia:WikiProje
- **Related Demonstrations** 
	- *Philadelphia WikiSalon Demonstration Archive*
		- Editing and Enhancing Wikidata Entries
		- Adding a Public Domain Image to Wikimedia Comm
		- Adding Your Own Photo to Wikimedia Commons
- Join us at the monthly Philadelphia WikiSalon!
	- Wikipedia: Meetup/Philadelphia https://en.wikipedia.org